Engineering & Consulting Informationssysteme GmbH Technoparkstrasse 1 CH-8005 Zürich

# INTERLIS Tools ILVIEW Benutzerhandbuch

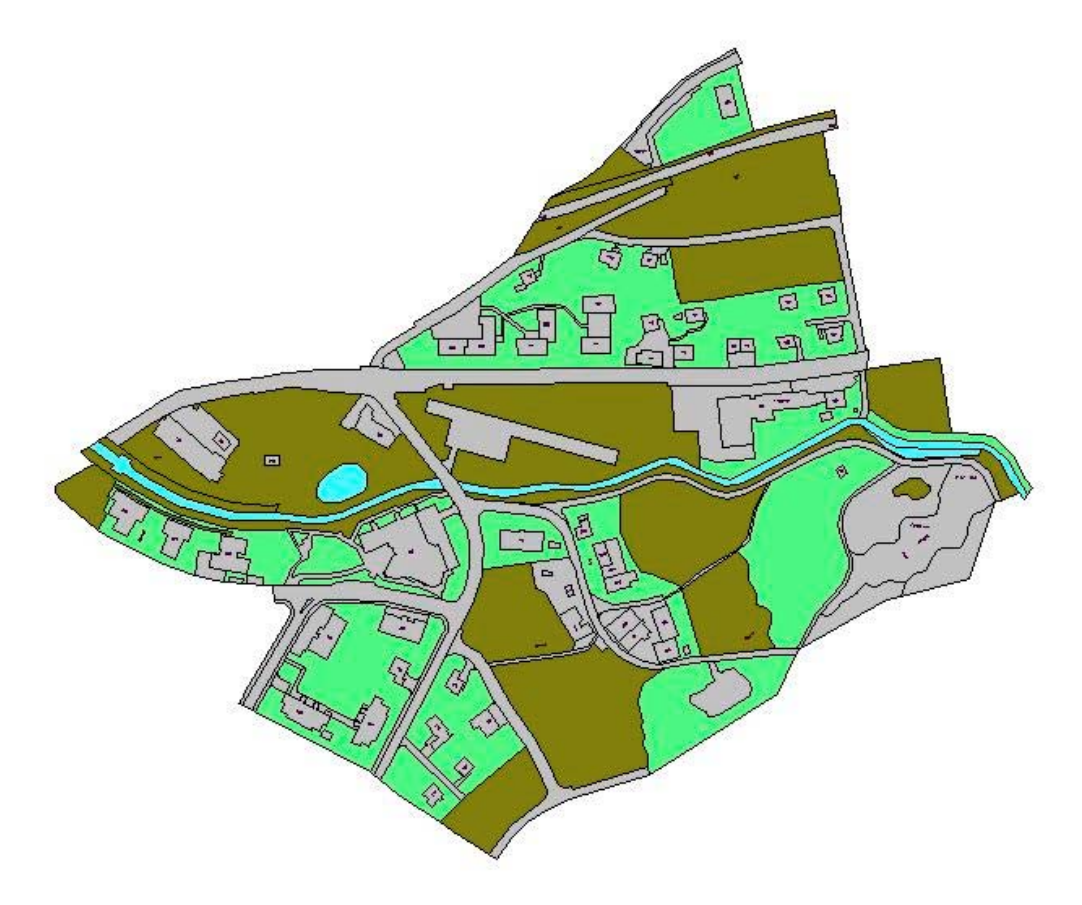

*infoGrips* 

# Inhaltsverzeichnis

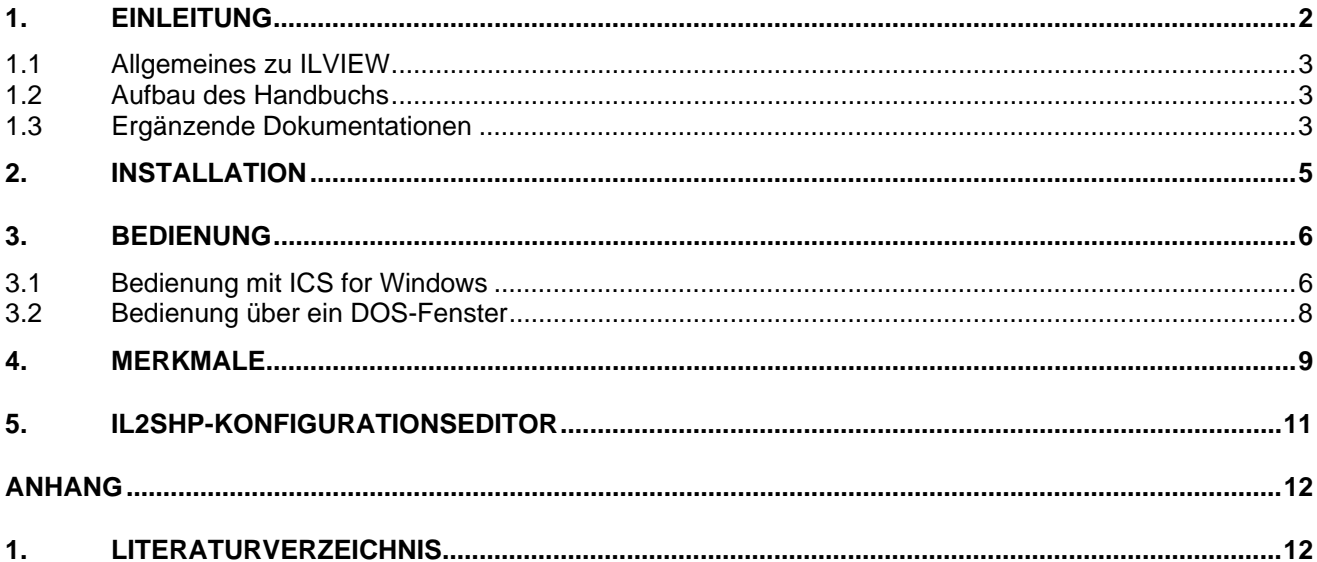

## 1. Einleitung

Das **ILVIEW** Benutzerhandbuch beschreibt den infoGrips INTERLIS-Viewer basierend auf ESRI-Shapefiles. Mit ILVIEW können beliebige INTERLIS-Transferdateien automatisch nach ESRI-Shapefiles umgewandelt werden. Mit einem auf dem Markt erhältlichen ESRI-Shapefile Viewer können die Daten gesichtet werden.

Als ESRI-Shapefile Viewer stehen Ihnen folgende Produkte zur Verfügung:

#### • **ArcExplorer**

ArcExplorer ist ein kostenloser GIS-Viewer für ESRI-Shapefiles der Firma ESRI. ArcExplorer können Sie im Internet über folgende Adresse beziehen

http://www.esri.com

#### • **ArcGIS/ArcView**

ArcGIS/ArcView ist ein GIS-Software für ESRI-Shapefiles der Firma ESRI.

• **Andere**

Es sind weitere Produkte, wie zum Beispiel GeoMedia der Firma Intergraph erhältlich, um ESRI-Shapefiles sichten zu können.

Falls Sie nicht bereits eines der Produkte besitzen oder keines kaufen wollen, so empfehlen wir Ihnen, den kostenfreien GIS-Viewer ArcExplorer zu verwenden.

Neben den Transfer der INTERLIS-Transferdateien nach ESRI-Shapefiles erzeugt ILVIEW ebenfalls eine IL2SHP-Konfiguration. Diese IL2SHP-Konfiguration können Sie mit dem im infoGrips Produkt IL2SHP enthaltenen Konfigurationseditor nachbearbeiten und für weitere Transfers verwenden. Eine Nachbearbeitung kann notwendig sein, wenn Sie Details an der automatischen Uebersetzung ändern wollen oder weitere spezielle Uebersetzungen von INTERLIS nach ESRI-Shapefiles erwünscht sind.

Für das dazu notwendige Produkt IL2SHP benötigen Sie allerdings eine entsprechende Lizenz.

**ILVIEW** steht Ihnen mit der Lizenzierung eines der folgenden infoGrips Produkte zur Verfügung.

- iG/Check
- INTERLIS Tools
- INTERLIS Tools Professional

**IL2SHP** zur Nachbearbeitung der durch ILVIEW erstellten Konfigurationen zum Transfer INTERLIS nach ESRI-Shapefiles steht Ihnen mit der Lizenzierung eines der folgenden infoGrips Produkte zur Verfügung.

- IL2SHP
- INTERLIS Tools
- INTERLIS Tools Professional

### 1.1 Allgemeines zu ILVIEW

Die Software ILVIEW basiert auf folgendem Modul:

Der **ICS-Runtimeumgebung**. Mit der Runtimeumgebung können die Konfigurationen mit dem infoGrips Conversion System (ICS) ausgeführt werden. Die Bedienung der ICS-Runtimeumgebung ist in Kapitel 3 beschrieben.

In der folgenden Graphik ist der allgemeine Aufbau der Software schematisch dargestellt:

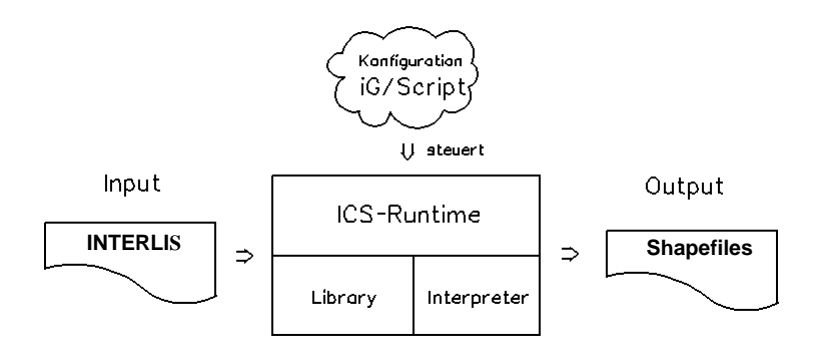

### 1.2 Aufbau des Handbuchs

Das Benutzerhandbuch ist wie folgt aufgebaut:

- In Kapitel 2 wird die Installation von ILVIEW beschrieben.
- In Kapitel 3 wird die Bedienung der ICS-Runtimeumgebung beschrieben.
- In Kapitel 4 werden Merkmale der Konfiguration ILVIEW beschrieben.
- In Kapitel 5 wird auf den IL2SHP-Konfigurationseditor hingewiesen.

Konventionen:

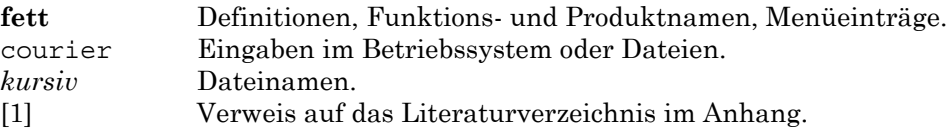

### 1.3 Ergänzende Dokumentationen

Das Benutzerhandbuch wird durch folgende Dokumentationen ergänzt:

- INTERLIS Tools Benutzerhandbuch zur Installation und Bedienung der INTERLIS Tools.
- iG/Script Benutzer- und Referenzhandbuch. Im iG/Script Benutzer und Referenzhandbuch ist die Skriptsprache iG/Script im Detail beschrieben.
- ICS Konfigurationshandbuch. In diesem Handbuch sind alle in einer IL2DXF Konfiguration zur Verfügung stehenden Prozeduren und Methoden beschrieben.

• INTERLIS ein Daten-Austausch-Mechanismus für Landinformationssysteme. Beschreibt die Datenmodellierungssprache INTERLIS.

## 2. Installation

Der IL2DB Konfigurationseditor ist ein Bestandteil der INTERLIS Tools und wird mit den INTERLIS Tools installiert und lizenziert.

Beachten Sie daher die Installationsanleitung im INTERLIS Tools Benutzerhandbuch

# 3. Bedienung

### 3.1 Bedienung mit ICS for Windows

Nachfolgend ist die Bedienung der ICS-Runtimeumgebung mit der Oberfläche *ICS for Windows* beschrieben:

1. Aktivieren Sie das Programm über den Windows Start-Knopf.

Start > Programme> infoGrips INTERLIS Tools > ICS for Windows

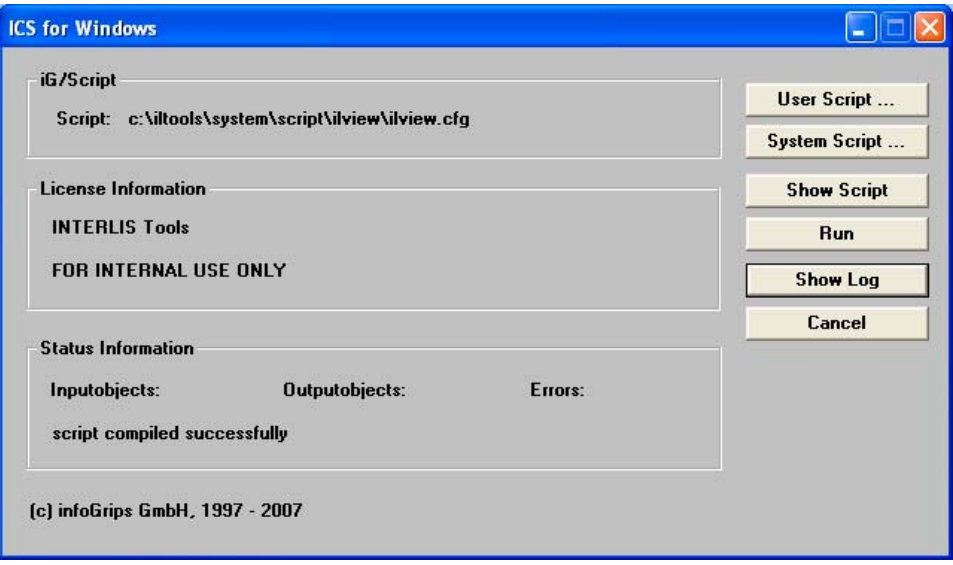

- 2. Wählen Sie mit **System Script ...** die Konfiguration *ilview\lview.cfg* (oder die von Ihnen gewünschte Konfiguration) im Unterverzeichnis *ilview* aus.
- 3. Starten Sie die Konfiguration *ilview.cfg* mit **Run**.
- 4. ICS for Windows fragt Sie zuerst nach der INTERLIS-Inputdatei und dann nach dem Shapefile-Outputdirectory ab. Bemerkung: Falls Sie die Eingabe mit **Abbrechen** abschliessen, wird auch der Skript abgebrochen. Weiter mit Schritt 2, 3 oder **Cancel**.
- 5. ICS for Windows ermittelt aus der INTERLIS-Inputdatei dass INTERLIS-Modell und bietet in einer Liste alle Themen und Objekte als Topics und Tables zur Uebersetzung an.

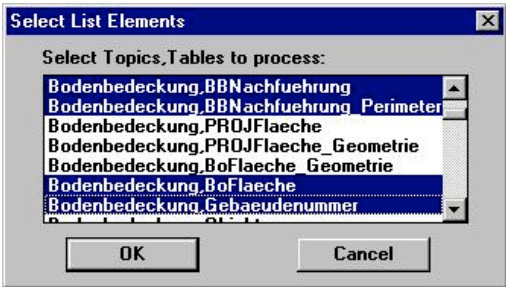

Selektieren Sie die zu übersetzenden Themen und Objekte und fahren Sie mit **OK**

weiter.

Bemerkung: Falls Sie die Eingabe mit **Cancel** abschliessen, wird auch der Skript abgebrochen. Weiter mit Schritt 2, 3 oder **Cancel**.

6. ICS generiert für das INTERLIS Modell eine IL2SHP Konfiguration im Verzeichnis ILTOOLS\_DIR*\user\script\il2shp* . Diese Konfigurationen erhält als Filenamen den Modellnamen des INTERLIS-Inputfiles und die Extension cfg .

Beispiel: INTERLIS-Modell: Grunddatensatz IL2SHP-Konfiguration: Grunddatensatz.cfg

Sie werden abgefragt, ob Sie die die generierte Konfiguration ausführen möchten.

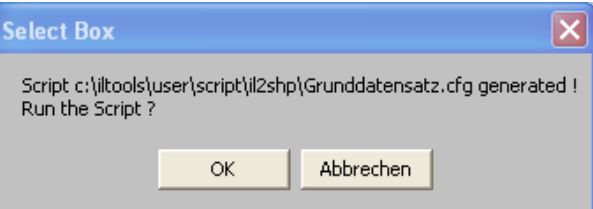

Mit **OK** wird die Konfiguration ausgeführt. Mit **Abbrechen** wird die Konfiguration nicht ausgeführt. Falls die Konfiguration ausgeführt wird, geht es mit dem nächsten Schritt weiter.

Diese Konfiguration kann mit dem IL2SHP-Konfigurationseditor nachbearbeitet werden – siehe späteres Kapitel.

- 7. ICS for Windows übersetzt nun die Inputdatei in die Outputdateien im Output-Directory. Fehlermeldungen werden in die Logdatei ILTOOLS\_DIR*\data\ics.log* geschrieben.
- 8. Sie können die Logdatei nach Beendigung des Skripts mit **Show Log** anzeigen.

Während der Übersetzung wird die Anzahl INTERLIS-Inputobjekte und die Anzahl erzeuger Shapefile-Objekte angezeigt. Die Anzahl der Input- und Outputobjekte ist normalerweise nicht identisch. Die Anzahl hängt von der gewählten Konfiguration und der Struktur des INTERLIS- bzw. Shapefile-Datenmodells ab.

### 3.2 Bedienung über ein DOS-Fenster

In einem DOS-Fenster kann ILVIEW wie folgt aufgerufen werden:

ilview <Transferdatei> <Shapefile-Output-Directory>

Für <Transferdatei> geben Sie die zu übersetzende INTERLIS-Transferdatei und für <Shapefile-Output-Directory> das Shapefile-Outputdirectory an. ILVIEW übersetzt darauf die Inputdatei in die Outputdateien und gibt Meldungen und Fehler auf den Bildschirm bzw. in die Logdatei *ics.log* aus. Sie können die Logdatei mit jedem Texteditor anzeigen oder ausdrucken.

Damit Sie ILVIEW von der DOS Kommandozeile aus einem beliebigen Directory starten können, müssen Sie die PATH-Variable um das system\bin-Verzeichnis von ICS for Windows erweitern. Die Variable können Sie wie folgt definieren:

In der Windows-Systemsteuerung :

Start > Einstellungen > Systemsteuerung > System > Erweitert > Umgebungsvariablen

Definieren oder erweitern Sie die Variable PATH als Systemvariable oder Benutzervariable um den Anteil

c:\iltools\system\bin

( Annahme INTERLIS Tools ist unter c:\iltools installiert).

### 4. Merkmale

Die ICS-Konfiguration ILVIEW zum automatischen Transfer von INTERLIS-Transferdateien nach ESRI-Shapefiles weist folgende zu beachtenden Merkmale auf:

#### • **Automatische Abbildung Objekte INTERLIS nach Shapefiles**

Die Abbildung der INTERLIS-Objekte nach Shapefile-Objekte erfolgt automatisch. Die automatische Abbildung erfolgt nach "bestem Wissen und Gewissen" und nach den Möglichkeiten die die INTERLIS- und Shapefile-Modelle bieten. Es kann aber nicht garantiert werden, dass die Abbildung jedes beliebigen INTERLIS-Transferfiles zur gewünschten Abbildung in den Shapefiles führt. Für Aenderungen der automatisch erzeugten Abbildungen steht aber die Möglichkeit der manuellen Nachbearbeitung mit dem IL2SHP-Konfigurationseditor zur Verfügung. Für das dazu notwendige Produkt IL2SHP benötigen Sie allerdings eine entsprechende Lizenz.

#### • **Shapefile-Namen**

Der Shapfile-Namen wird aus dem INTERLIS- Topic- und Table-Namen erzeugt nach der Regel:

Shapefile-Namen: <Topic-Namen-Kürzel>\_<Table-Namen>.shp

Beispiel:

Topic,Table: Bodenbedeckung,BoFlaeche Shapefile-Namen: Bo\_BoFlaeche.shp

#### • **Shapefile-Attributnamen**

Attributnamen von INTERLIS-Objekten können länger als Attributnamen von Shapefile-Objekten sein, deren Länge auf 10 Zeichen begrenzt ist. Sind Attributnamen von INTERLIS-Objekten länger, so werden sie für die Attributnamen des Shapefile-Objektes auf 10 Zeichen gekürzt. Ergeben sich daraus gleichnamige Attributnamen für ein Shapefile-Objekt, so werden diese Attributnamen durchnumeriert.

#### • **Shapefile-Attribute aus INTERLIS-Referenzen**

Besitzt ein INTERLIS-Objekte Referenzen auf weitere INTERLIS-Objekte, so werden die Attributnamen des ersten referenzierten INTERLIS-Objektes im Shapefile-Objekt mit dem Prefix R1\_ , die Attributnamen des zweiten referenzierten INTERLIS-Objektes im Shapefile-Objekt mit dem Prefix R2\_ , usw. abgebildet.

#### • **Shapefile mit Texten**

Wird in einer INTERLIS-Table eine Textplazierung durch Attribute mit den Typen HALIGNMENT und VALIGNMENT erkannt, wird eine zusätzliches Shapefile mit Texten in der Form von Polylines erzeugt. Mit dem Prefix dieser Attribute werden die weiteren Text-Attribute wie Position, Orientierung und Wert ermittelt. Kann mit dem Prefix keine Attribut für den Wert ermittelt werden, wird das "Text"- Shapefile nicht erzeugt.

Der Shapfile-Namen für diese "Text"-Shapefiles wird aus dem INTERLIS- Topic- und Table-Namen und einem Suffix erzeugt nach der Regel:

Shapefile-Namen: <Topic-Namen-Kürzel>\_<Table-Namen>\_T.shp

Beispiel:

Topic,Table: Bodenbedeckung,Gebaeudenummer Beinhaltet Attributypen HALIGNMENT und VALIGNMENT

Shapefile-Namen: Bo\_Gebaeudenummer\_T.shp

#### • **Erzeugen Shapefiles**

Es werden nur für diejenigen INTERLIS-Topics und -Tables Shapefiles erzeugt, die auch Daten beinhalten.

#### • **Ueberschreiben Shapefiles**

Befinden sich im Shapefile-Output-Directory bereits gleichnamige Shapefiles, so werden diese bei einem Transfer überschrieben.

#### • **Ueberschreiben IL2SHP-Konfiguration**

Beim Transfer mit der ILVIEW-Konfiguration wird entsprechend dem Modell der Input-INTERLIS-Transferdatei automatisch eine IL2SHP-Konfiguration

ILTOOLS\_DIR\user\script\il2shp\<INTERLIS-Modell>.cfg

erzeugt. Existiert eine solche IL2SHP-Konfiguration bereits, so wird diese überschrieben.

Falls Sie eine solche IL2SHP-Konfiguration mit dem IL2SHP-Konfigurationseditor nachbearbeiten, so speichern Sie diese unbedingt unter einem anderen Namen ab.

## 5. IL2SHP-Konfigurationseditor

Beim Transfer einer INTERLIS-Transferdatei in Shapefiles wird durch die Konfiguration ILVIEW automatisch eine Konfiguration für den Transfer INTERLIS zu Shapefile erstellt.

Diese erzeugte Konfiguration kann mit dem IL2SHP-Konfigurationseditor nachbearbeitet werden.

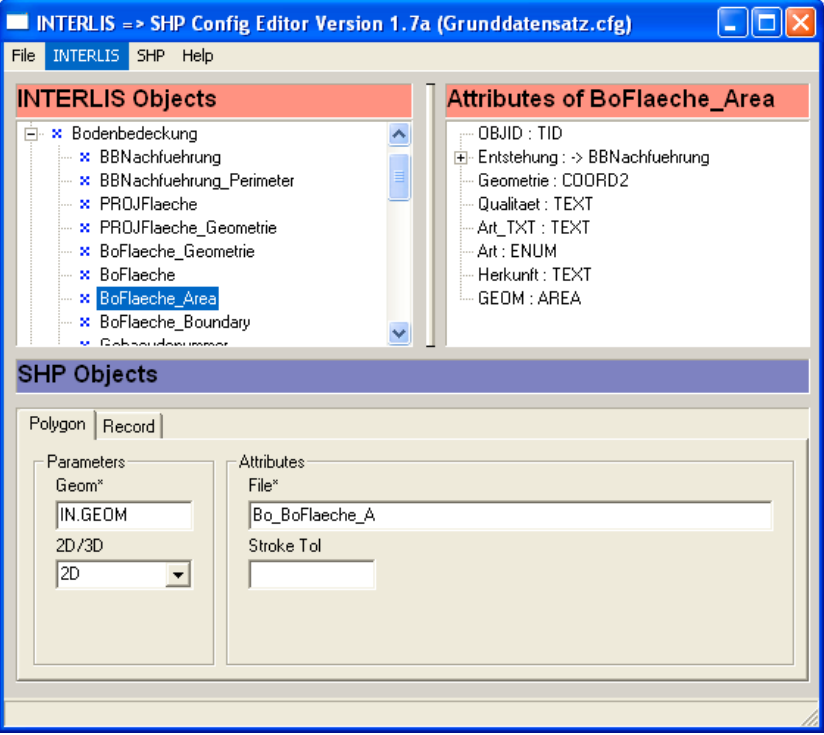

Die nachbearbeitete Konfiguration kann dann mit ICS ausgeführt werden. Für das dazu notwendige Produkt IL2SHP benötigen Sie allerdings eine entsprechende Lizenz.

Beachten Sie für die Anwendung des IL2SHP-Konfigurationseditors das IL2SHP Konfigurationseditor **Benutzerhandbuch**.

# Anhang

# 1. Literaturverzeichnis

- [1] Eidg. Vermessungsdirektion. INTERLIS ein Daten-Austausch-Mechanismus für Land-Informations-System, Oktober 1991
- [2] KOGIS. INTERLIS 2 Referenzhandbuch, 2004
- [3] Eidg. Justizdepartement. Datensatz der amtl. Vermessung, 1993
- [4] infoGrips GmbH. INTERLIS Tools Benutzerhandbuch
- [5] infoGrips GmbH. iG/Script Benutzer- und Referenzhandbuch
- [6] infoGrips GmbH. ICS Konfigurationshandbuch
- [7] ESRI Inc., ESRI Shapefile Technical Description. 1998